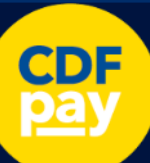

# **PARENT GUIDE: Catholic College Sale**

ाी

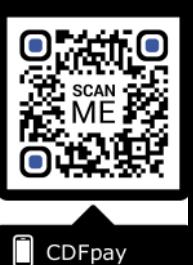

Adding Icon to Apple iPhone

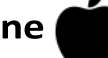

- Browse to **https://shop.ccsale.catholic.edu.au** in Safari.
- $\Rightarrow$  Or scan QR Code using your phone camera to browse to URL.
- $\Rightarrow$  In Safari **tap the BOOKMARK ICON.**
- Choose the **ADD TO HOMESCREEN** icon.
- $\Rightarrow$  You can then place the icon on your desired screen.

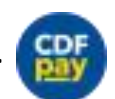

D. critosy eantamaria vic adu su Welcome to Santa Maria College month Lord Emai Passwo Nethran Tan to turn an WuFi and Rivernoth Adding Icon to Android Phone

- Browse **https://shop.ccsale.catholic.edu.au** in Chrome.
- $\Rightarrow$  Or scan QR Code using your phone camera to browse to URL.
- $\Rightarrow$  In Chrome **1** ap the Menu option :
- Choose the **ADD TO HOMESCREEN** icon.
- $\Rightarrow$  You can then place the icon on your desired screen.

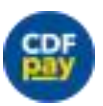

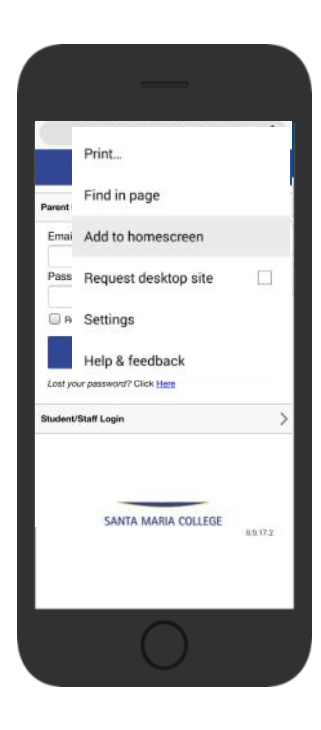

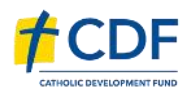

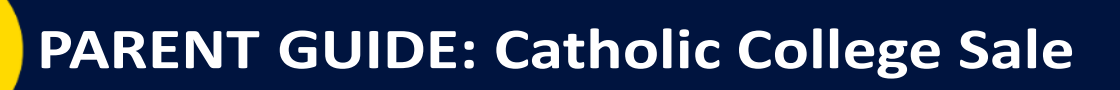

## Login into the Catholic College Sale Shop

- Browse to **https://shop.ccsale.catholic.edu.au**
- Choose **PARENT LOGIN**

**CDF** 

- Use your **Email Address** and **Password** to access **CDFpay.**
- **Please NOTE: This is the email you have provided CC Sale as you primary email for communication from the school.**
- $\Rightarrow$  Choose the child you wish to place an order for.

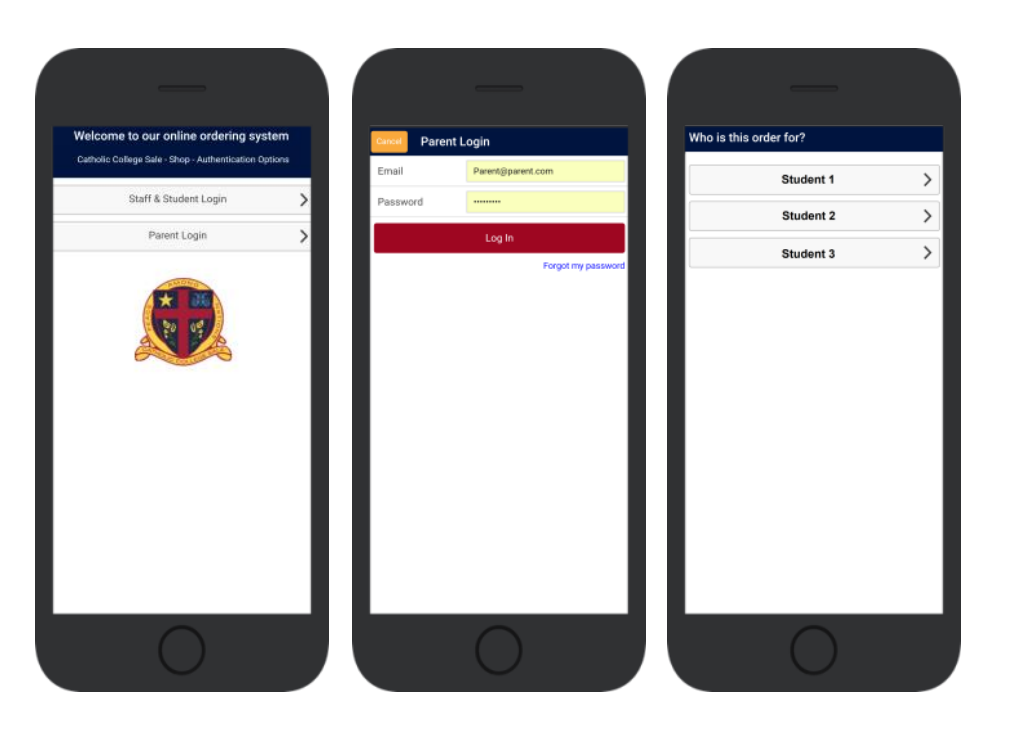

## $\Rightarrow$  Your children will be tagged to the Campus they attend.

Choose the **Campus** Available.

**Placing an Order for your Child** 

 $\Rightarrow$  Select the Date you wish to order for.

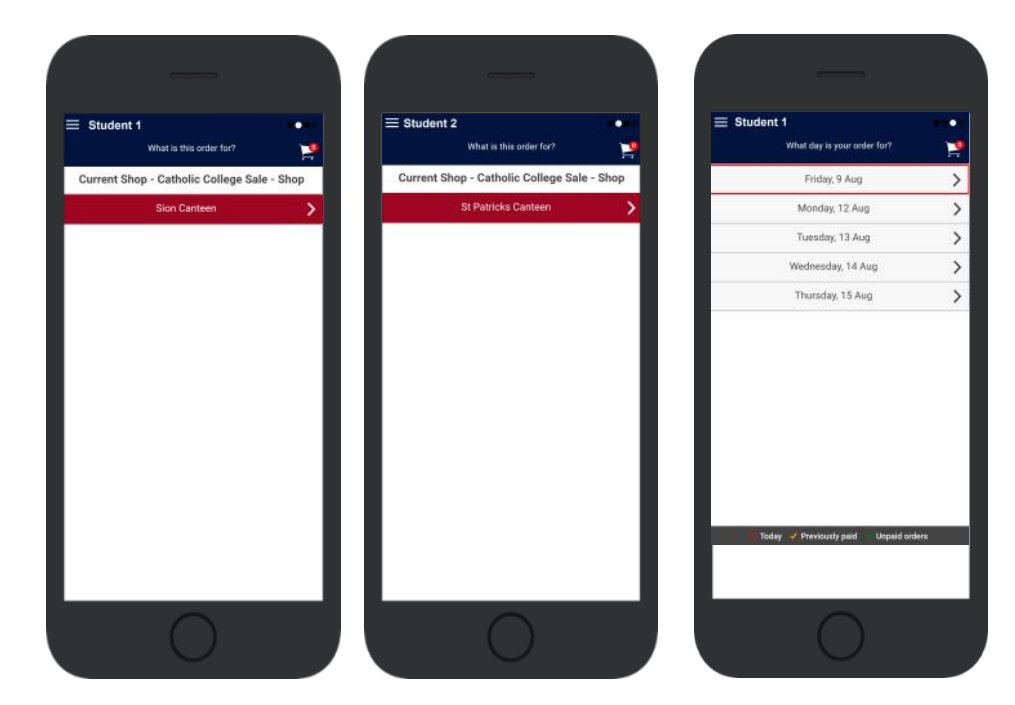

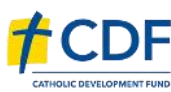

CDFpay

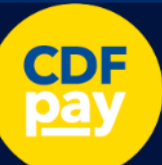

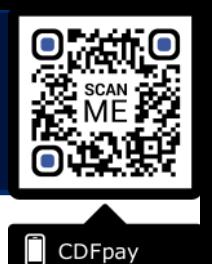

**Your Receip!** 

31/12/2019 22:00:00 PM Parent Name

## **Placing an Order & Checkout**

- $\Rightarrow$  Choose a category to order from.
- Then select the item/s you wish to order by pressing **+**
- $\Rightarrow$  Your shopping cart will update with each item.
- $\Rightarrow$  Choosing the Shopping Cart allows you to complete purchase.
- You can review your cart and choose **SUMMARY & CHECKOUT**

## **Complete Payment (Single Payment Option)**

- $\Rightarrow$  Choose payment method.
- $\Rightarrow$  Enter your payment details and select **PAY**.
- $\Rightarrow$  You can choose to store your card details
- $\Rightarrow$  A receipt will be emailed upon payment.

\$7.50

\$7.50

 $6750$ 

ea.

 $$3.0$ 

Grand total: \$7.50

Catholic College Sale - Short

 $1(4)$ **PEYS VAND LA - LARGE** 

 $1(4)$ 

Friday 9 Assessed 2019

**HICKEN BURGER** 

 $=$ 

MasterCard/Visa credit & debit cards only

Cancel

Remember my card

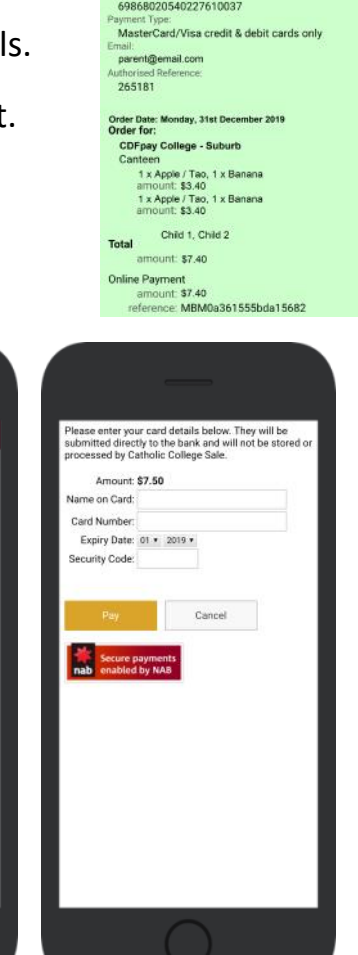

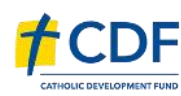

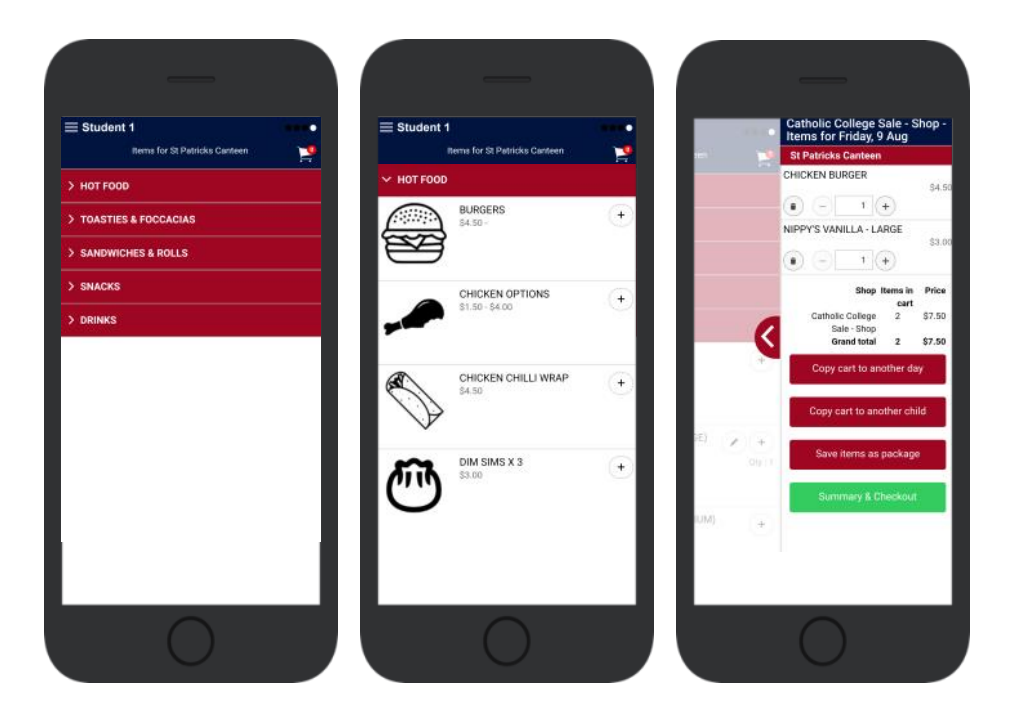

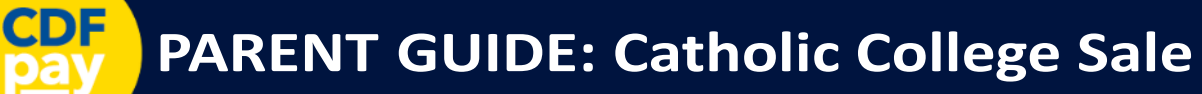

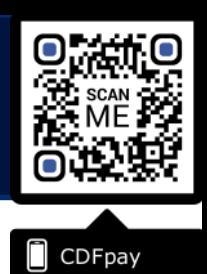

## **Complete Payment (If you have credit balance)**

- $\Rightarrow$  If your account has a credit, this can used towards payment.
- $\Rightarrow$  Your account balance will be displayed and remainder to pay.
- $\Rightarrow$  Choose the  $\overline{\mathcal{Q}}$  **tick box ONLY** and **CONFIRM** to use balance.
- $\Rightarrow$  Then pay the remainder using Bank Transfer/MasterCard Visa.

### **Cancelling Orders**

- $\Rightarrow$  You are able to cancel orders before a cutoff time/date
- Choose the menu icon: **\$ See / manage paid orders**
- $\Rightarrow$  Choose the **Child / Date / Shop** you wish the cancel from.
- $\Rightarrow$  Choose OK to cancel the order for your child.

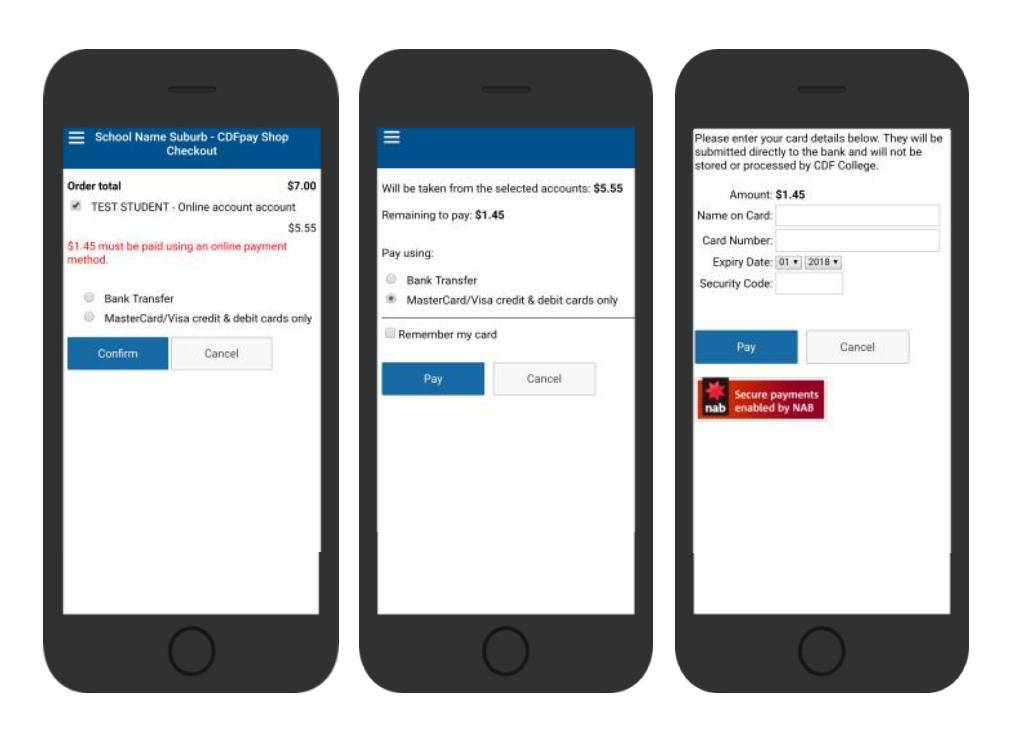

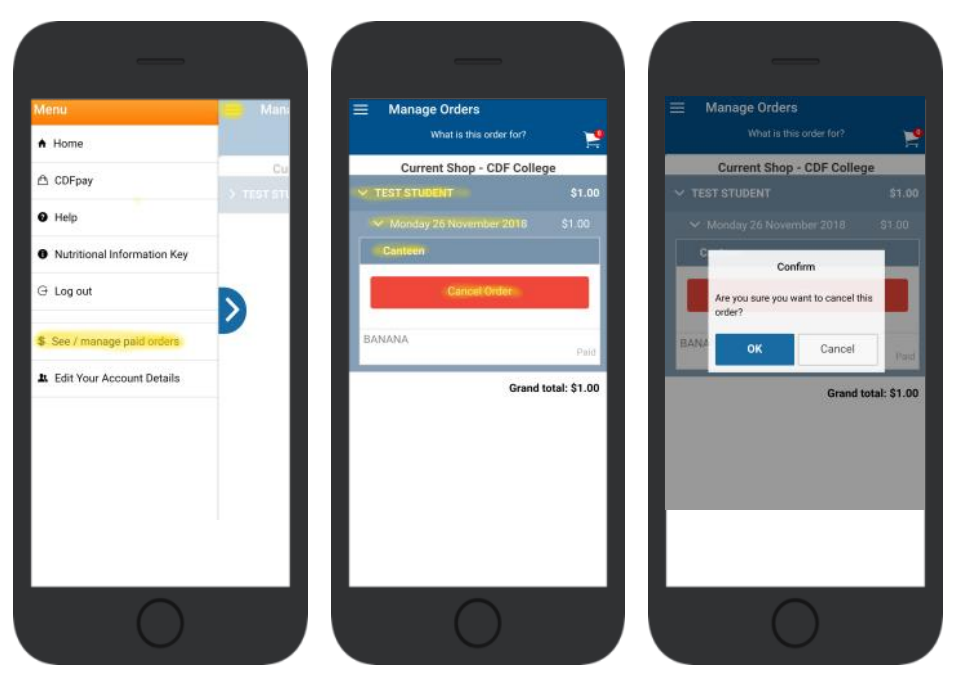

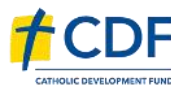